# **brother.**

# Guide web connect

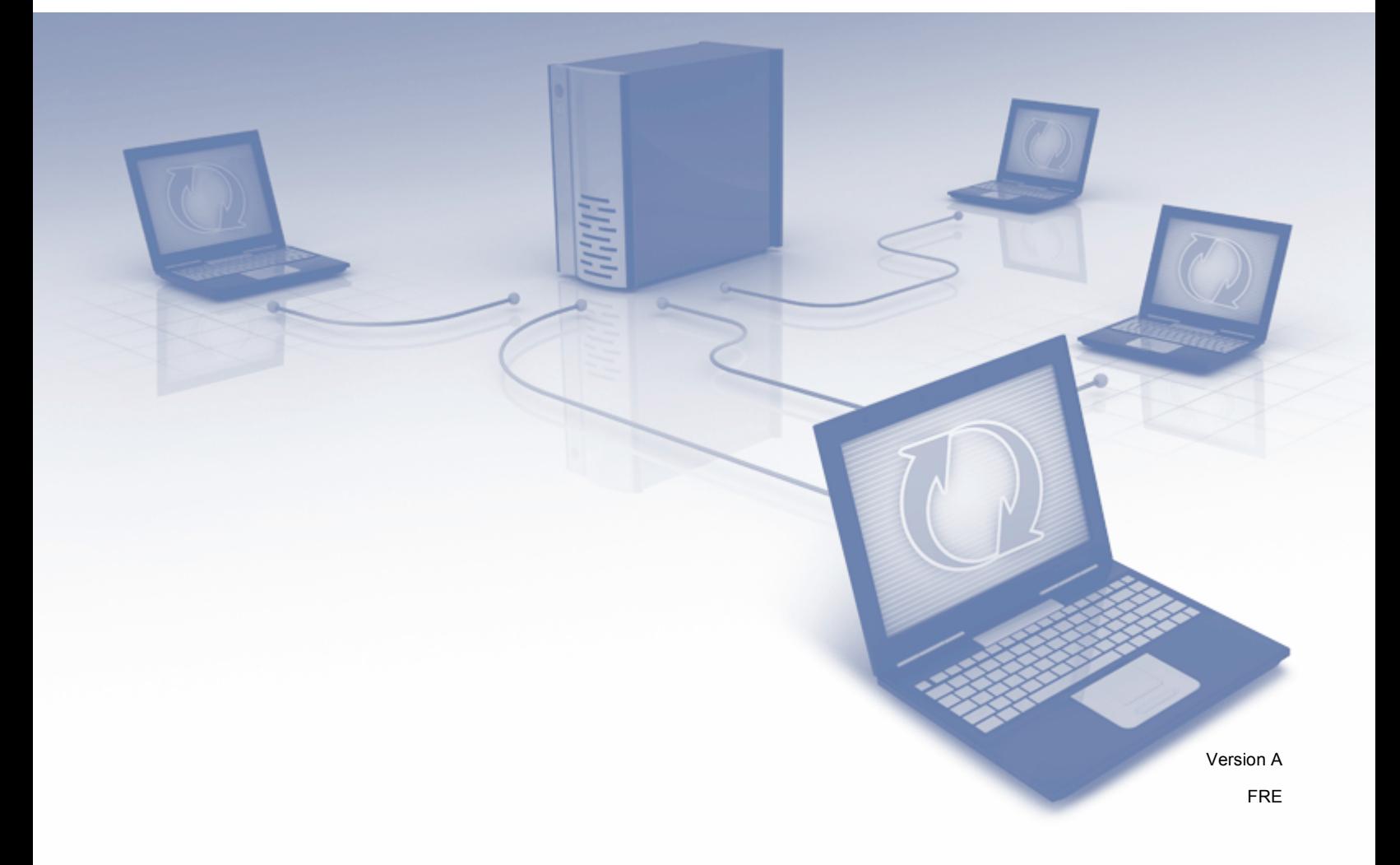

# **Modèles concernés**

Le présent Guide de l'utilisateur s'applique aux modèles suivants : DCP-8250DN/MFC-8950DW(T)

# **Définitions des remarques**

L'icône suivante est utilisée tout au long du présent Guide de l'utilisateur :

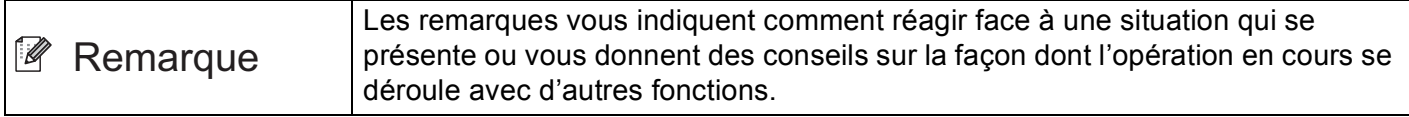

## **Marques commerciales**

Le logo Brother est une marque déposée de Brother Industries, Ltd.

Android et Google Drive sont des marques commerciales de Google, Inc. L'emploi de ces marques commerciales est soumis à l'autorisation de Google.

Windows est une marque déposée de Microsoft Corporation aux États-Unis et dans d'autres pays.

Apple et Macintosh sont des marques commerciales d'Apple Inc., déposées aux États-Unis et dans d'autres pays.

Chaque société dont le titre du logiciel est mentionné dans ce manuel dispose d'un contrat de licence du logiciel spécifique pour ses programmes propriétaires.

**Tous les noms de commerce et les noms de produits des sociétés apparaissant sur les produits Brother, la documentation qui les accompagne et tout autre support sont des marques commerciales ou des marques déposées de leurs détenteurs respectifs.**

# **REMARQUE IMPORTANTE**

- Accédez au Brother Solutions Center à l'adresse<http://solutions.brother.com/>et cliquez sur Manuals (Guides) dans la page correspondant à votre modèle pour télécharger les autres ouvrages de référence.
- Les modèles disponibles varient selon le pays.
- Utilisateurs DCP : cette documentation vaut pour les modèles MFC et DCP. Lorsque ce guide porte la mention « MFC », remplacez « MFC-xxxx » par « DCP-xxxx ».

©2012 Brother Industries, Ltd. Tous droits réservés.

# Table des matières

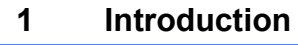

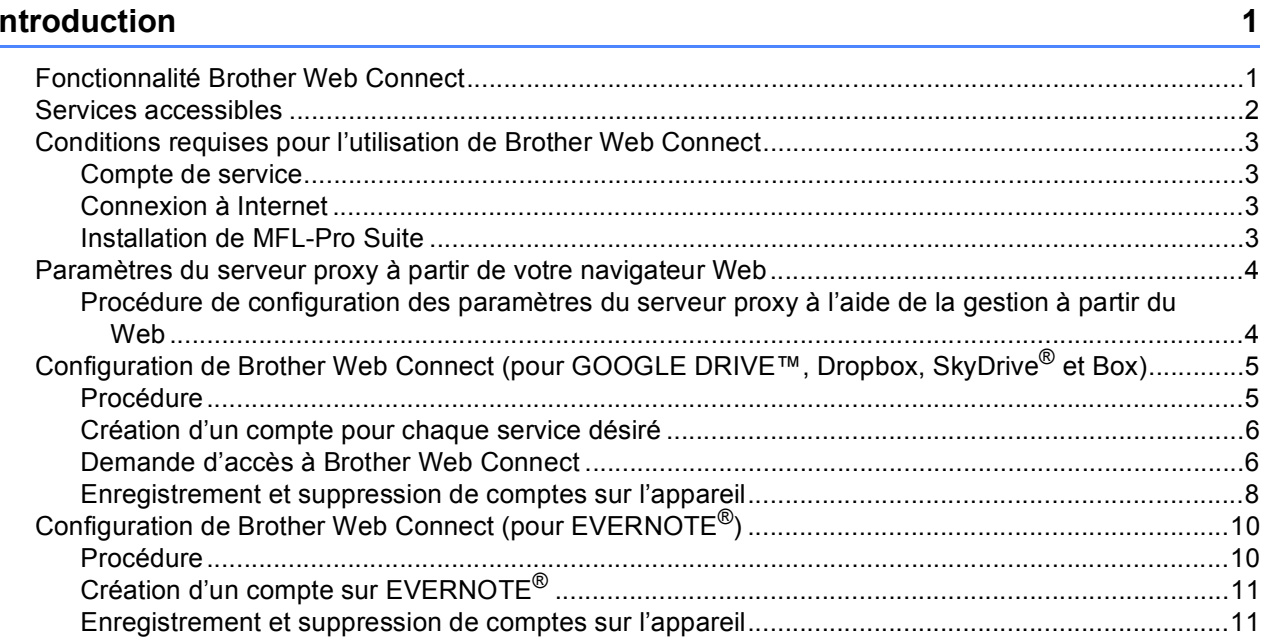

#### **Chargement**  $\overline{2}$

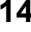

19

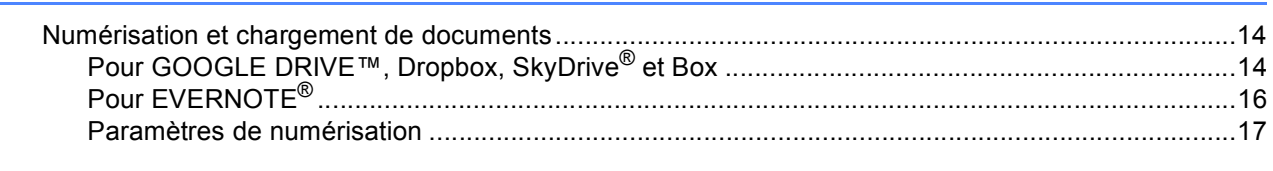

#### Dépistage des pannes  $\mathbf{A}$

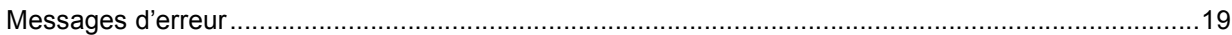

<span id="page-3-0"></span>**1 Introduction <sup>1</sup>**

# <span id="page-3-1"></span>**<sup>1</sup> Fonctionnalité Brother Web Connect <sup>1</sup>**

Certains sites Web fournissent des services qui permettent aux utilisateurs de charger et d'afficher des images et des fichiers sur le site. Votre appareil Brother peut numériser des images et les charger sur ces services.

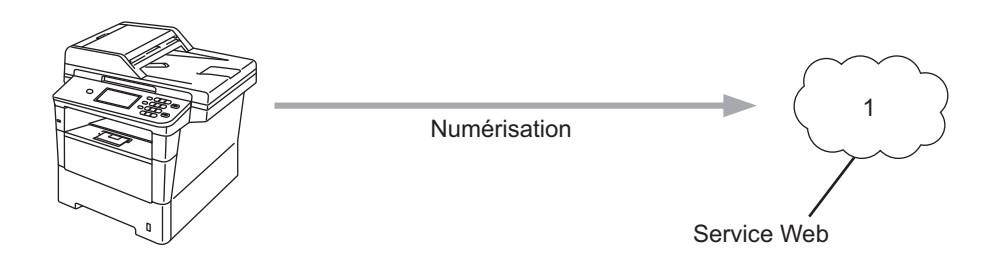

**1 Photos et documents**

### <span id="page-4-0"></span>**Services accessibles <sup>1</sup>**

Vous pouvez accéder aux services suivants à partir de votre appareil Brother :

■ GOOGLE DRIVE™

GOOGLE DRIVE™ est un service en ligne d'édition et de partage de documents.

URL:<http://drive.google.com/>

 $\blacksquare$  FVFRNOTF<sup>®</sup>

EVERNOTE® est un service en ligne de stockage et de gestion de fichiers.

URL :<http://www.evernote.com/>

**Dropbox** 

Dropbox est un service en ligne de stockage, de partage et de synchronisation de fichiers.

URL :<http://www.dropbox.com/>

■ SkyDrive®

SkyDrive<sup>®</sup> est un service de stockage et de gestion de fichiers en ligne.

URL:<http://skydrive.live.com/>

Box

Box est un service d'édition et de partage de documents en ligne.

URL:<http://www.box.com/>

Pour plus d'informations sur ces différents services, consultez leurs sites Web respectifs.

Le tableau suivant indique quels types de fichiers peuvent être employés avec chaque fonctionnalité de Brother Web Connect.

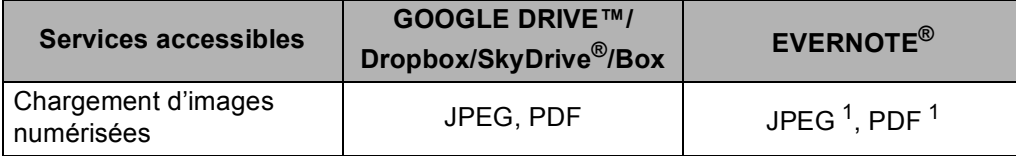

<span id="page-4-1"></span><sup>1</sup> Vous pouvez charger des images sur un service en les envoyant à l'adresse électronique fournie par celui-ci.

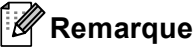

(Pour Hong Kong, Taïwan et la Corée)

 Brother Web Connect ne prend en charge que l'anglais. Pour cette raison, le chargement de fichiers dans une autre langue risque d'échouer.

### <span id="page-5-0"></span>**Conditions requises pour l'utilisation de Brother Web Connect <sup>1</sup>**

#### <span id="page-5-1"></span>**Compte de service <sup>1</sup>**

Pour pouvoir utiliser Brother Web Connect, vous devez disposer d'un compte auprès du service désiré. Si vous ne possédez pas encore de compte, utilisez un ordinateur pour accéder au site Web du service et créer un compte.

#### <span id="page-5-2"></span>**Connexion à Internet <sup>1</sup>**

Pour pouvoir utiliser Brother Web Connect, votre appareil doit être connecté à un réseau capable d'accéder à Internet, par l'intermédiaire d'une connexion câblée ou sans fil. Reportez-vous au Guide d'installation rapide afin de savoir comment connecter et configurer correctement l'appareil.

Si votre réseau emploie un serveur proxy, l'appareil doit également être configuré de façon à utiliser un serveur proxy. ([Paramètres du serveur proxy à partir de votre navigateur Web](#page-6-2) >> page 4)

#### **Remarque**

Un serveur proxy est un ordinateur qui fait office d'intermédiaire entre les ordinateurs des utilisateurs, qui n'accèdent pas directement à Internet, et Internet.

#### <span id="page-5-3"></span>**Installation de MFL-Pro Suite**

L'installation initiale de Brother Web Connect exige un ordinateur possédant un accès à Internet et sur lequel Brother MFL-Pro Suite est installé. Utilisez la procédure décrite dans le Guide d'installation rapide afin d'installer MFL-Pro Suite (à partir du CD-ROM d'installation fourni) et de configurer l'appareil en vue d'imprimer par l'intermédiaire de votre réseau câblé ou sans fil.

## <span id="page-6-2"></span><span id="page-6-0"></span>**Paramètres du serveur proxy à partir de votre navigateur Web1**

Si le réseau emploie un serveur proxy, les informations suivantes doivent être configurées sur l'appareil. Vous pouvez configurer les paramètres suivants à l'aide de la gestion à partir du Web (navigateur Web) ou de la solution BRAdmin Professional 3.

- Adresse du serveur proxy
- Numéro de port
- Nom d'utilisateur
- Mot de passe

#### <span id="page-6-1"></span>**Procédure de configuration des paramètres du serveur proxy à l'aide de la gestion à partir du Web <sup>1</sup>**

#### **Remarque**

Il est recommandé d'utiliser Windows<sup>®</sup> Internet Explorer<sup>®</sup> 7.0/8.0 ou Firefox<sup>®</sup> 3.6 pour Windows<sup>®</sup> et Safari 4.0/5.0 pour Macintosh. Assurez-vous également que JavaScript et les cookies sont toujours activés quel que soit le navigateur utilisé. Si un autre navigateur Web est utilisé, contrôlez qu'il est compatible avec les protocoles HTTP 1.0 et HTTP 1.1.

- **1** Lancez votre navigateur Web.
- 2) Tapez « http://adresse IP de l'appareil/ » dans votre navigateur (où « adresse IP de l'appareil » désigne l'adresse IP de l'appareil).
	- Exemple : http://192.168.1.2/
- 8 Par défaut, aucun mot de passe n'est requis. Tapez un mot de passe si vous en avez défini un et appuyez sur  $\rightarrow$ .
- 4 Cliquez sur Réseau.
- e Cliquez sur **Protocole**.
- f Assurez-vous d'avoir coché la case **Proxy**, puis cliquez sur **Envoyer**.
- g Cliquez sur **Paramètres avancés**.
- Entrez les informations sur le serveur proxy.
- i Cliquez sur **Envoyer**.

# <span id="page-7-0"></span>**Configuration de Brother Web Connect (pour GOOGLE DRIVE™, Dropbox, SkyDrive® et Box) <sup>1</sup>**

#### <span id="page-7-1"></span>**Procédure <sup>1</sup>**

Utilisez la procédure suivante pour configurer les paramètres.

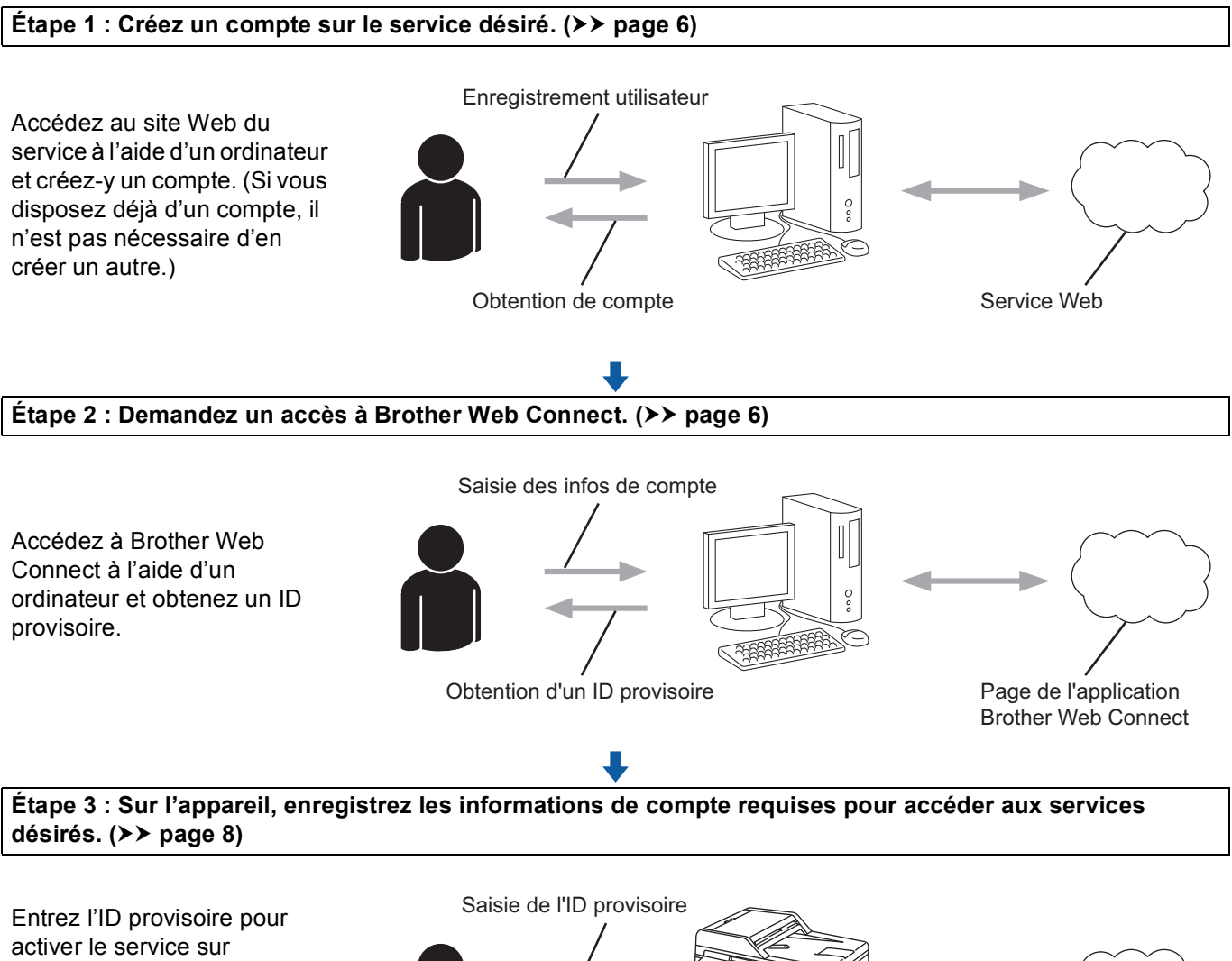

l'appareil. Indiquez le nom du compte tel qu'il doit être affiché sur l'appareil et entrez un code PIN si vous voulez en utiliser un.

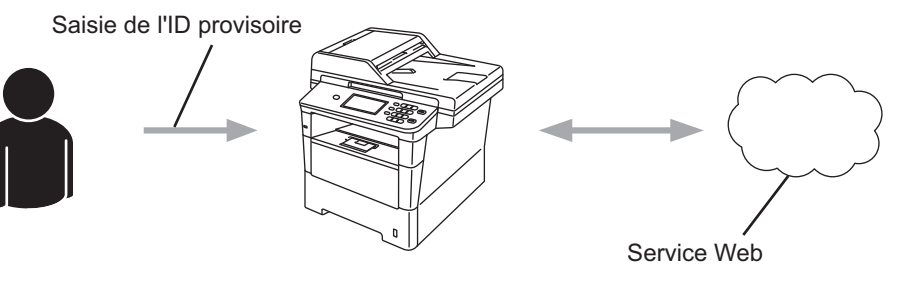

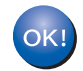

**L'appareil peut à présent utiliser le service.**

#### <span id="page-8-2"></span><span id="page-8-0"></span>**Création d'un compte pour chaque service désiré <sup>1</sup>**

Pour pouvoir utiliser Brother Web Connect afin d'accéder à un service en ligne, vous devez posséder un compte sur ce service. Si vous ne possédez pas de compte, utilisez un ordinateur pour accéder au site Web du service et créer un compte. Si vous disposez déjà d'un compte, il n'est pas nécessaire d'en créer un autre.

Avant d'utiliser Brother Web Connect, vous devez vous connecter à votre compte et utiliser les services fournis. Si vous n'avez jamais utilisé les services fournis, vous pouvez ne pas être en mesure d'accéder au service via Brother Web Connect.

Passez à la procédure suivante. (*[Demande d'accès à Brother Web Connect](#page-8-3)* > > page 6)

#### <span id="page-8-3"></span><span id="page-8-1"></span>**Demande d'accès à Brother Web Connect <sup>1</sup>**

Pour pouvoir utiliser Brother Web Connect pour accéder aux services en ligne, vous devez tout d'abord faire une demande d'accès à Brother Web Connect à l'aide de l'ordinateur sur lequel Brother MFL-Pro Suite est installé.

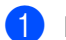

Mettez votre ordinateur sous tension.

- Accédez à la page Web de l'application Brother Web Connect.
	- Windows $^{\circledR}$

Si vous avez déjà installé MFL-Pro Suite, choisissez **Démarrer** / **Tous les programmes** / **Brother** / **MFC-XXXX** (XXXX remplace le nom de votre modèle) / **Brother Web Connect**.

Le navigateur Web démarre et accède à la page de l'application.

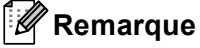

Vous pouvez aussi accéder directement à la page en entrant «<http://bwc.brother.com> » dans la barre d'adresse de votre navigateur Web.

■ Macintosh

Si vous avez déjà installé MFL-Pro Suite, double-cliquez sur **Macintosh HD** (disque de démarrage) / **Bibliothèque** / **Printers** / **Brother** / **Utilities** / **Brother Web Connect**.

Le navigateur Web démarre et accède à la page de l'application.

**Remarque**

Vous pouvez aussi accéder directement à la page en utilisant l'une des méthodes suivantes :

- À partir du CD-ROM d'installation fourni
	- **1** Insérez le CD-ROM d'installation fourni dans votre lecteur de CD-ROM. Double-cliquez sur l'icône **Support Brother**.
	- **2** Cliquez sur l'icône **Brother Web Connect**.
- À partir de votre navigateur Web

Tapez «<http://bwc.brother.com> » dans la barre d'adresse de votre navigateur Web.

**3** Choisissez le service désiré.

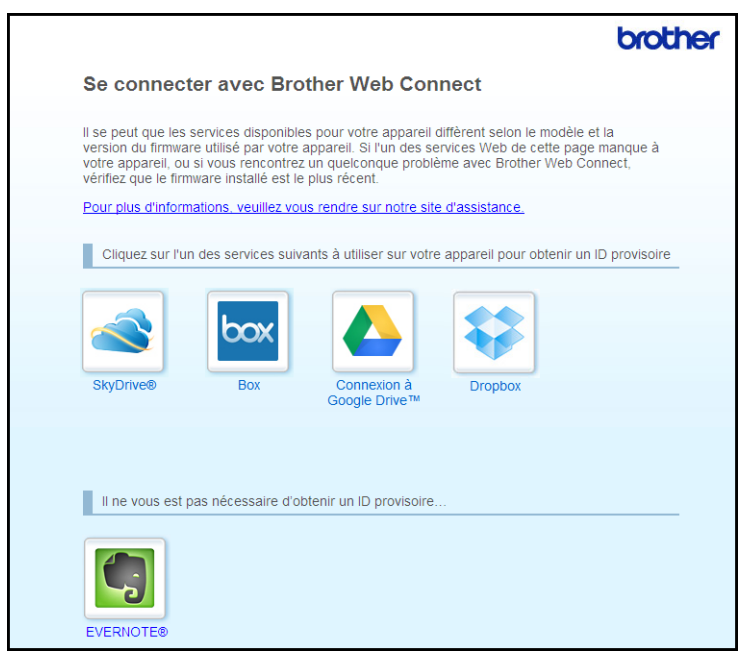

4) Suivez les instructions qui s'affichent à l'écran et demandez un accès.

Au terme de l'opération, votre ID provisoire s'affiche. Cet ID provisoire, qui est valide 24 heures, est nécessaire pour enregistrer des comptes sur l'appareil. Veillez donc à en prendre note.

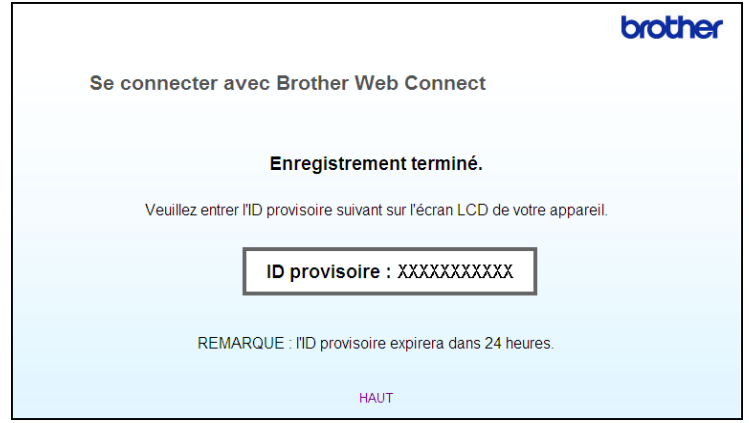

Fermez le navigateur Web.

Passez à la procédure suivante. (*[Enregistrement et suppression de comptes sur l'appareil](#page-10-1)* >> page 8)

#### <span id="page-10-1"></span><span id="page-10-0"></span>**Enregistrement et suppression de comptes sur l'appareil <sup>1</sup>**

Entrez les informations du compte et configurez l'appareil de façon à ce qu'il puisse accéder au service.

#### **Enregistrement d'un compte <sup>1</sup>**

- <sup>1</sup> Avant de démarrer l'enregistrement d'un compte, vérifiez que le fuseau horaire, la date et l'heure corrects ont été réglés sur le panneau de commande de l'appareil. Référez-vous au Guide d'installation rapide fourni avec votre appareil pour savoir comment régler le fuseau horaire, la date et l'heure.
- 2) Appuyez sur Web sur l'écran LCD de l'appareil. Si un message relatif à la connexion Internet s'affiche, appuyez sur OK. Un message vous demande si vous voulez afficher à nouveau ces informations à l'avenir. Appuyez sur Oui ou sur Non.

#### **Remarque**

S'il y a des annonces concernant les nouvelles fonctionnalités ou autre, les informations les plus récentes s'affichent. Prenez connaissance de ces informations, puis appuyez sur OK.

- **3** Choisissez le service désiré.
- Si des informations relatives à Brother Web Connect s'affichent, appuyez sur OK.
- 5 Appuyez sur Enregistrer/Supprimer un compte.
- 6 Appuyez sur Enregistrer un compte.
- $\overline{7}$  Un message vous invite à entrer l'ID provisoire reçu lorsque vous avez demandé un accès à Brother Web Connect. Appuyez sur OK.
- <span id="page-10-2"></span>**8** Entrez l'ID provisoire à l'aide des boutons de l'écran LCD. Appuyez sur OK.
- **9** Un message vous invite à saisir, pour le compte, un nom qui s'affichera sur l'écran LCD. Appuyez sur OK.
- **10** Entrez le nom à l'aide des boutons de l'écran LCD. Appuyez sur OK.
- **k** Effectuez l'une des opérations suivantes :
	- $\blacksquare$  Pour définir un code PIN pour le compte, appuyez sur  $\text{Out}$ . Entrez ensuite un code à quatre chiffres et appuyez sur OK. (Le code PIN interdit tout accès non autorisé au compte.)
	- Si vous ne voulez pas définir de code PIN, appuyez sur Non.
- 12 Un message vous demande si vous voulez enregistrer les informations de compte que vous venez d'entrer.
	- Appuyez sur Oui pour effectuer l'enregistrement.
	- Appuyez sur Non pour entrer à nouveau les informations. Retournez à l'étape  $\odot$ .

#### **Remarque**

Un message d'erreur s'affiche si les informations que vous avez entrées ne correspondent pas à l'ID provisoire reçu lors de votre demande d'accès ou si l'ID provisoire a expiré. Entrez correctement l'ID provisoire ou faites une nouvelle demande d'accès afin de recevoir un nouvel ID provisoire (pour plus de détails, voir *[Demande d'accès à Brother Web Connect](#page-8-3)* >> page 6).

<sup>13</sup> L'enregistrement du compte est terminé. Appuyez sur OK.

**14** Appuyez sur **Arrêt/Sortie**.

#### **Remarque**

Vous pouvez enregistrer 10 comptes sur l'appareil.

#### **Suppression d'un compte <sup>1</sup>**

- $\Box$  Appuyez sur Web sur l'écran LCD de l'appareil. Si des informations relatives à la connexion Internet s'affichent, appuyez sur OK. Un message vous demande si vous voulez afficher à nouveau ces informations à l'avenir. Appuyez sur Oui ou sur Non.
- 2 Choisissez le service désiré.
- **3** Appuyez sur Enregistrer/Supprimer un compte.
- 4 Appuyez sur Supprimer un compte.
- 5) Appuyez sur le compte que vous voulez supprimer. Le compte sélectionné est indiqué par des coches.
- $\overline{6}$  Appuyez sur OK.
- **(7)** Vous êtes invité à confirmer vos sélections. Appuyez sur Oui pour effectuer la suppression.
- **8** La suppression des comptes est terminée. Appuyez sur OK.
- **89 Appuyez sur Arrêt/Sortie.**

Introduction

# <span id="page-12-0"></span>**Configuration de Brother Web Connect (pour EVERNOTE®) <sup>1</sup>**

#### <span id="page-12-1"></span>**Procédure <sup>1</sup>**

Utilisez la procédure suivante pour configurer les paramètres.

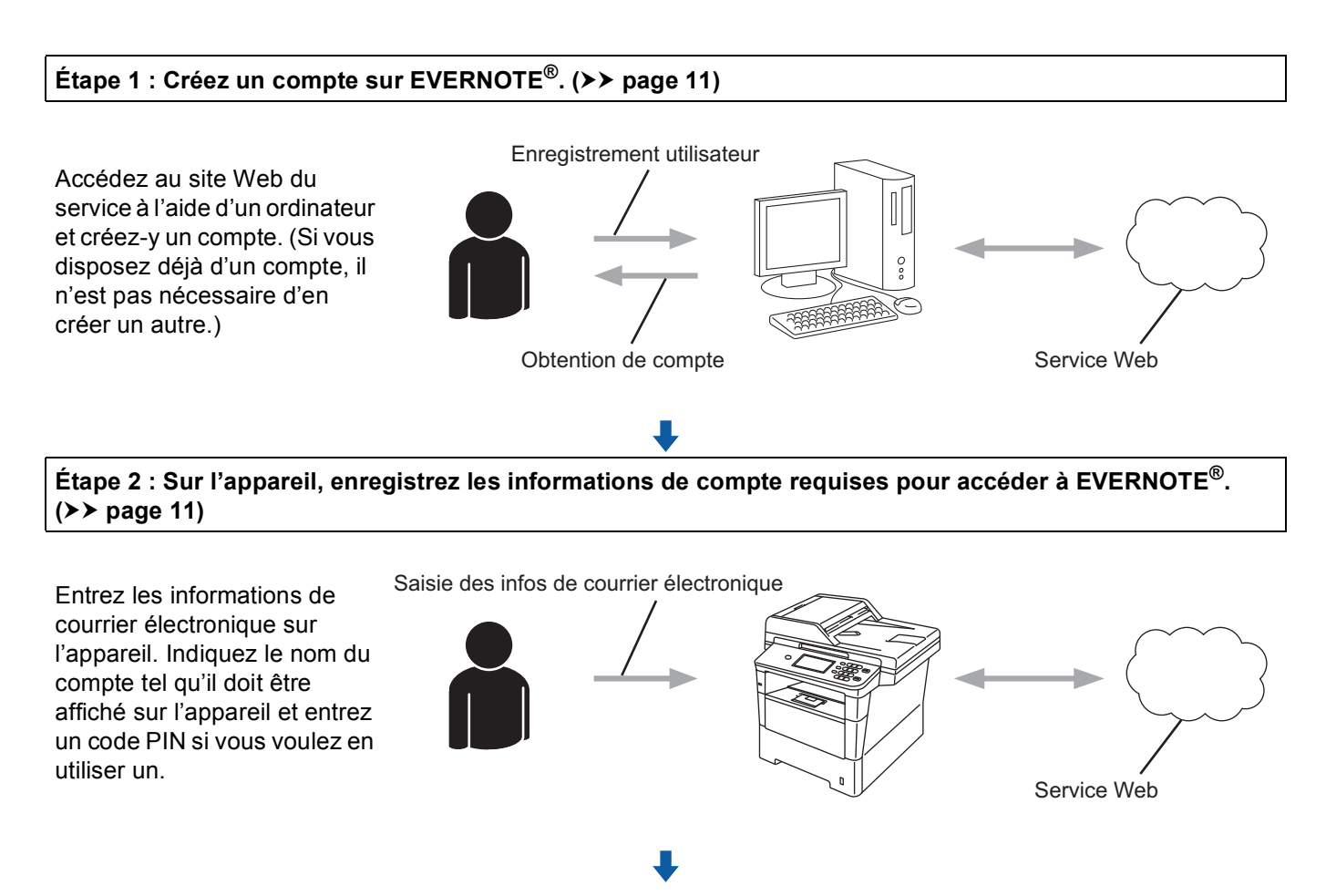

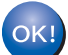

**L'appareil peut à présent utiliser le service.**

### <span id="page-13-2"></span><span id="page-13-0"></span>**Création d'un compte sur EVERNOTE® <sup>1</sup>**

Pour pouvoir utiliser Brother Web Connect afin d'accéder à un service en ligne, vous devez posséder un compte sur ce service. Si vous ne possédez pas encore de compte EVERNOTE®, utilisez un ordinateur pour accéder au site Web d'EVERNOTE® et créer un compte. Après avoir créé un compte, connectez-vous et utilisez une fois le compte avec un ordinateur avant d'employer la fonctionnalité Brother Web Connect. Dans le cas contraire, vous risquez de ne pas pouvoir accéder au service à l'aide de Brother Web Connect.

Si vous disposez déjà d'un compte, il n'est pas nécessaire d'en créer un autre.

Passez à la procédure suivante. (*[Enregistrement et suppression de comptes sur l'appareil](#page-13-3)* >> page 11)

#### <span id="page-13-3"></span><span id="page-13-1"></span>**Enregistrement et suppression de comptes sur l'appareil <sup>1</sup>**

Entrez les informations du compte et configurez l'appareil de façon à ce qu'il puisse accéder à EVERNOTE<sup>®</sup>. Votre appareil communique avec EVERNOTE<sup>®</sup> par e-mail. Pour pouvoir utiliser la fonction EVERNOTE<sup>®</sup>, vous devez configurer les paramètres de courrier électronique de votre appareil. Vous pouvez configurer les paramètres de courrier électronique dans le panneau de configuration de votre appareil, la gestion à partir du Web ou BRAdmin Professional 3. Selon le fournisseur de services Internet que vous utilisez, vous devrez peut-être configurer SSL au préalable afin de pouvoir communiquer avec EVERNOTE<sup>®</sup>. (Pour plus d'informations sur la configuration des paramètres de courrier électronique et des paramètres SSL :  $\rightarrow \rightarrow$ Guide utilisateur - Réseau.)

#### **Enregistrement d'un compte <sup>1</sup>**

 $\Box$  Appuyez sur Web sur l'écran LCD de l'appareil. Si des informations relatives à la connexion Internet s'affichent, appuyez sur OK. Un message vous demande si vous voulez afficher à nouveau ces informations à l'avenir. Appuyez sur Oui ou sur Non.

#### **Remarque**

S'il y a des annonces concernant les nouvelles fonctionnalités ou autre, les informations les plus récentes s'affichent. Prenez connaissance de ces informations, puis appuyez sur OK.

#### **2** Choisissez EVERNOTE(R).

Si un message vous invite à configurer les paramètres du serveur de messagerie électronique, appuyez sur OK. Vous pouvez configurer les paramètres de courrier électronique dans le panneau de configuration de votre appareil, la gestion à partir du Web ou BRAdmin Professional 3. Pour plus d'informations sur la configuration des paramètres de courrier électronique :  $\rightarrow \rightarrow$  Guide utilisateur -Réseau.)

3 Appuyez sur Enregistrer/Supprimer un compte.

4 Appuyez sur Enregistrer un compte.

- 5 Un message vous invite à entrer l'adresse électronique de destination. Appuyez sur OK.
- <span id="page-13-4"></span>**6** Entrez l'adresse électronique de destination à l'aide des boutons de l'écran LCD. Appuyez sur OK.

#### Introduction

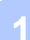

- **7** Un message vous invite à saisir, pour le compte, un nom qui s'affichera sur l'écran LCD. Appuyez sur OK.
- **8** Entrez le nom à l'aide des boutons de l'écran LCD. Appuyez sur OK.
- **9** Effectuez l'une des opérations suivantes :
	- $\blacksquare$  Pour définir un code PIN pour le compte, appuyez sur  $\text{Out}$ . Entrez ensuite un code à quatre chiffres et appuyez sur OK. (Le code PIN interdit tout accès non autorisé au compte.)
	- Si vous ne voulez pas définir de code PIN, appuyez sur Non.
- **10** Un message vous demande si vous voulez enregistrer les informations de compte que vous venez d'entrer.

Effectuez l'une des opérations suivantes :

- Appuyez sur Oui pour effectuer l'enregistrement.
- $\blacksquare$  Appuyez sur Non pour entrer à nouveau les in[f](#page-13-4)ormations. Retournez à l'étape  $\blacksquare$ .
- k L'enregistrement du compte est terminé. Appuyez sur OK.
- **12** Appuyez sur **Arrêt/Sortie**.

#### **Remarque**

Vous pouvez enregistrer 10 comptes sur l'appareil.

#### **Suppression d'un compte <sup>1</sup>**

**4** Appuyez sur Web sur l'écran LCD de l'appareil. Si des informations relatives à la connexion Internet s'affichent, appuyez sur OK. Un message vous demande si vous voulez afficher à nouveau ces informations à l'avenir. Appuyez sur Oui ou sur Non.

#### *A* Remarque

S'il y a des annonces concernant les nouvelles fonctionnalités ou autre, les informations les plus récentes s'affichent. Prenez connaissance de ces informations, puis appuyez sur OK.

- $\overline{2}$  Choisissez EVERNOTE $(R)$ .
- Appuyez sur Enregistrer/Supprimer un compte.
- 4 Appuyez sur Supprimer un compte.
- e Appuyez sur le compte que vous voulez supprimer. Le compte sélectionné est indiqué par des coches.
- $\overline{6}$  Appuyez sur OK.
- 7 Vous êtes invité à confirmer vos sélections. Appuyez sur Oui pour effectuer la suppression.

#### Introduction

**8** La suppression des comptes est terminée. Appuyez sur OK.

**8** Appuyez sur Arrêt/Sortie.

#### **Modification de l'adresse électronique de destination <sup>1</sup>**

**4** Appuyez sur Web sur l'écran LCD de l'appareil. Si des informations relatives à la connexion Internet s'affichent, appuyez sur OK. Un message vous demande si vous voulez afficher à nouveau ces informations à l'avenir. Appuyez sur Oui ou sur Non.

#### **Remarque**

S'il y a des annonces concernant les nouvelles fonctionnalités ou autre, les informations les plus récentes s'affichent. Prenez connaissance de ces informations, puis appuyez sur OK.

- 2 Choisissez EVERNOTE(R).
- **3** Appuyez sur Enregistrer/Supprimer un compte.
- 4 Appuyez sur Modifier l'adresse de destination.
- 5 Un message vous invite à choisir le compte dans lequel l'adresse électronique de destination à modifier est enregistrée. Appuyez sur OK.
- 6 Choisissez le compte.
- <sup>7</sup> Si l'écran de saisie du code PIN est affiché, entrez les quatre chiffres du code PIN, puis appuyez sur OK.
- $\langle 8 \rangle$  Entrez l'adresse électronique de destination, puis appuyez sur OK.
- <sup>9</sup> Vous êtes invité à confirmer votre modification. Appuyez sur Oui pour confirmer.
- j La modification de l'adresse électronique est terminée. Appuyez sur OK.
- **k Bryandez sur Arrêt/Sortie.**

**2**

# <span id="page-16-0"></span>**Chargement <sup>2</sup>**

## <span id="page-16-1"></span>**Numérisation et chargement de documents <sup>2</sup>**

Les photos et images numérisées peuvent être directement chargées sur un service sans passer par un ordinateur.

Pour plus d'informations sur les services et les fonctionnalités prises en charge : *[Services accessibles](#page-4-0)*  $\rightarrow$  [page 2.](#page-4-0)

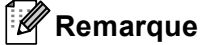

Si vous êtes un utilisateur restreint de Brother Web Connect par la fonction Secure Function Lock, vous ne pouvez pas charger les données numérisées. Pour plus d'informations sur Secure Function Lock >> Guide de l'utilisateur avancé et Guide utilisateur - Réseau.

### <span id="page-16-2"></span>**Pour GOOGLE DRIVE™, Dropbox, SkyDrive® et Box <sup>2</sup>**

**1** Chargez votre document.

2) Appuyez sur Web sur l'écran LCD de l'appareil. Si des informations relatives à la connexion Internet s'affichent, appuyez sur OK. Un message vous demande si vous voulez afficher à nouveau ces informations à l'avenir. Appuyez sur Oui ou sur Non.

#### *A* Remarque

S'il y a des annonces concernant les nouvelles fonctionnalités ou autre, les informations les plus récentes s'affichent. Prenez connaissance de ces informations, puis appuyez sur OK.

- **3** Choisissez le service désiré.
- 4) Appuyez sur ▲ ou sur ▼ pour afficher le nom de votre compte, puis appuyez dessus.
- Si l'écran de saisie du code PIN est affiché, entrez les quatre chiffres du code PIN, puis appuyez sur OK.
	- Choisissez le format de fichier désiré.

#### *A* Remarque

Lorsque vous numérisez et chargez des fichiers JPEG, la numérisation en noir et blanc n'est pas disponible, et chaque page est chargée sous la forme d'un fichier distinct.

7) L'écran des paramètres de numérisation s'affiche. Effectuez l'une des opérations suivantes :

- Pour modifier les paramètres de numérisation, consultez les étapes suivantes (Paramètres de *[numérisation](#page-19-1)* ▶▶ page 17). Après avoir modifié les paramètres de numérisation, appuyez sur OK et passez à l'étape  $\mathbf{\Theta}$  $\mathbf{\Theta}$  $\mathbf{\Theta}$ .
- Si vous ne souhaitez modifier aucun réglage, appuyez sur OK.

#### <span id="page-17-0"></span>**8** Appuyez sur Marche.

Si vous avez placé le document dans le chargeur automatique de documents, l'appareil numérise le document et lance le chargement.

S[i](#page-17-1) vous utilisez la vitre du scanner, passez à l'étape  $\bullet$ .

- <span id="page-17-1"></span><sup>9</sup> Lorsque le message Page suivante? s'affiche, effectuez l'une des opérations suivantes :
	- Si vous ne voulez pas numériser d'autres pages, appuyez sur Non.

L'appareil commence à charger l'image.

- **Pour numériser d'autres pages, appuyez sur**  $\text{Out}$  **et passez à l'étape**  $\textcircled{b}$ **.**
- <span id="page-17-2"></span>10 Placez la page suivante sur la vitre du scanner. Appuyez sur **Marche**. L'appare[i](#page-17-1)l commence à numériser la page. (Répétez les étapes  $\odot$  et  $\odot$  pour chaque page supplémentaire.)

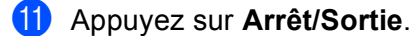

#### **Remarque**

- Les images chargées sont stockées dans un album nommé « **From\_BrotherMFC** ».
- Pour plus d'informations sur les restrictions telles que la taille ou le nombre d'images pouvant être chargées, consultez le site Web du service concerné.

#### <span id="page-18-0"></span>**Pour EVERNOTE® <sup>2</sup>**

**1** Chargez votre document.

2 Appuyez sur Web sur l'écran LCD de l'appareil. Si des informations relatives à la connexion Internet s'affichent, appuyez sur OK. Un message vous demande si vous voulez afficher à nouveau ces informations à l'avenir. Appuyez sur Oui ou sur Non.

#### **Remarque**

S'il y a des annonces concernant les nouvelles fonctionnalités ou autre, les informations les plus récentes s'affichent. Prenez connaissance de ces informations, puis appuyez sur OK.

- **3** Choisissez EVERNOTE (R).
- **4** Appuyez sur ▲ ou sur ▼ pour afficher le nom de votre compte, puis appuyez dessus.
- 5 Si l'écran de saisie du code PIN est affiché, entrez les quatre chiffres du code PIN, puis appuyez sur OK.
- **6** Sélectionnez le format de fichier à utiliser pour l'image. L'image est numérisée, puis chargée sur le service dans le format de fichier spécifié.

#### **Remarque**

Lorsque vous numérisez et chargez des fichiers JPEG, la numérisation en noir et blanc n'est pas disponible, et chaque page est chargée sous la forme d'un fichier distinct.

7 L'écran des paramètres de numérisation s'affiche. Effectuez l'une des opérations suivantes :

- Pour modifier les paramètres de numérisation, consultez les étapes suivantes (*[Paramètres de](#page-19-1)  [numérisation](#page-19-1)*  $\rightarrow$  page 17). Après avoir modifié les paramètres de numérisation, appuyez sur OK et passez à l'étape  $\mathbf{\odot}$  $\mathbf{\odot}$  $\mathbf{\odot}$ .
- Si vous ne souhaitez modifier aucun réglage, appuyez sur OK.
- <span id="page-18-1"></span>**8)** Entrez l'objet du message à l'aide des boutons de l'écran LCD, puis appuyez sur OK. L'image est chargée sur le service en employant l'objet du message comme nom de contenu.

#### **8** Appuyez sur **Marche**.

Si vous avez placé le document dans le chargeur automatique de documents, l'appareil numérise le document et lance le chargement.

Si vous utilisez la vitre du scanner, passez à l'étape  $\mathbf{0}$ .

- <span id="page-18-2"></span> $\overline{10}$  Lorsque le message Page suivante? s'affiche, effectuez l'une des opérations suivantes :
	- Si vous ne voulez pas numériser d'autres pages, appuyez sur Non.

L'appareil commence à charger l'image.

**Pour numériser d'autres pages, appuyez sur Oui et passez à l'étape**  $\mathbf{0}$ **.** 

<span id="page-19-2"></span>**k** Placez la page suivante sur la vitre du scanner.

Appuyez sur **Marche**.

L'appareil commence à numériser la page. (Répétez les étapes  $\circledD$  et  $\circledD$  pour chaque page supplémentaire.)

**12** Appuyez sur **Arrêt/Sortie**.

#### **Remarque**

Pour plus d'informations sur les restrictions telles que la taille ou le nombre d'images pouvant être chargées, consultez le site Web d'EVERNOTE®.

#### <span id="page-19-1"></span><span id="page-19-0"></span>**Paramètres de numérisation <sup>2</sup>**

Vous pouvez modifier les paramètres de numérisation. L'écran des paramètres de numérisation s'affiche avant que vous numérisiez les document à charger.

#### **Qualité de numérisation <sup>2</sup>**

- <sup>1</sup> Appuyez sur Qualité numéris. dans l'écran des paramètres de numérisation.
- 2) Choisissez la qualité de numérisation : Couleur 100 ppp, Couleur 200 ppp, Couleur 300 ppp, Couleur 600 ppp, Couleur auto, Gris 100 ppp,Gris 200 ppp, Gris 300 ppp, Gris auto, N&B 300 ppp, N&B 200 ppp ou N&B 200x100 ppp.
- Si vous ne voulez modifier aucun réglage supplémentaire, appuyez sur OK.

#### *A* Remarque

Lorsque vous numérisez et chargez des fichiers JPEG, la numérisation en noir et blanc n'est pas disponible, et chaque page est chargée sous la forme d'un fichier distinct.

#### **Taille de la vitre du scanner <sup>2</sup>**

- $\Box$  Appuyez sur Format scan vitre dans l'écran des paramètres de numérisation.
- **Appuyez sur A4, Letter ou Legal/Folio.**
- Si vous ne voulez modifier aucun réglage supplémentaire, appuyez sur OK.

#### **Remarque**

Format scan vitre est disponible si vous utilisez la vitre du scanner.

#### Chargement

#### **Taille de fichier <sup>2</sup>**

- **Appuyez sur** Taille fichier dans l'écran des paramètres de numérisation.
- 2 Appuyez sur Petit, Moyen ou Grand.
- Si vous ne voulez modifier aucun réglage supplémentaire, appuyez sur OK.

#### **Remarque**

L'option de taille de fichier est disponible si vous avez sélectionné l'option Couleur ou Gris comme qualité de numérisation.

#### **Numérisation recto-verso <sup>2</sup>**

- $\Box$  Appuyez sur Scan Duplex dans l'écran des paramètres de numérisation.
- 2) Appuyez sur bord long, bord court ou Off.
- Si vous ne voulez modifier aucun réglage supplémentaire, appuyez sur OK.

#### *A* Remarque

La numérisation recto-verso est disponible si vous numérisez un document à partir du chargeur automatique de documents. Le paramètre de numérisation recto-verso par défaut est « Off ».

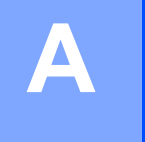

# <span id="page-21-0"></span>**Dépistage des pannes**

# <span id="page-21-1"></span>**Messages d'erreur**

Comme pour tout appareil de bureau à la fine pointe de la technologie, il peut parfois y avoir des pannes. Si une erreur se produit, votre appareil affichera un message d'erreur. Le tableau ci-dessous explique les messages d'erreur les plus fréquents.

Vous serez en mesure de corriger vous-même la plupart de ces erreurs. Si vous avez besoin d'une aide supplémentaire, le Brother Solutions Center vous permet de consulter les questions fréquemment posées (FAQ) et les conseils de dépistage des pannes les plus récents.

Visitez notre site Web à l'adresse [http://solutions.brother.com/.](http://solutions.brother.com/)

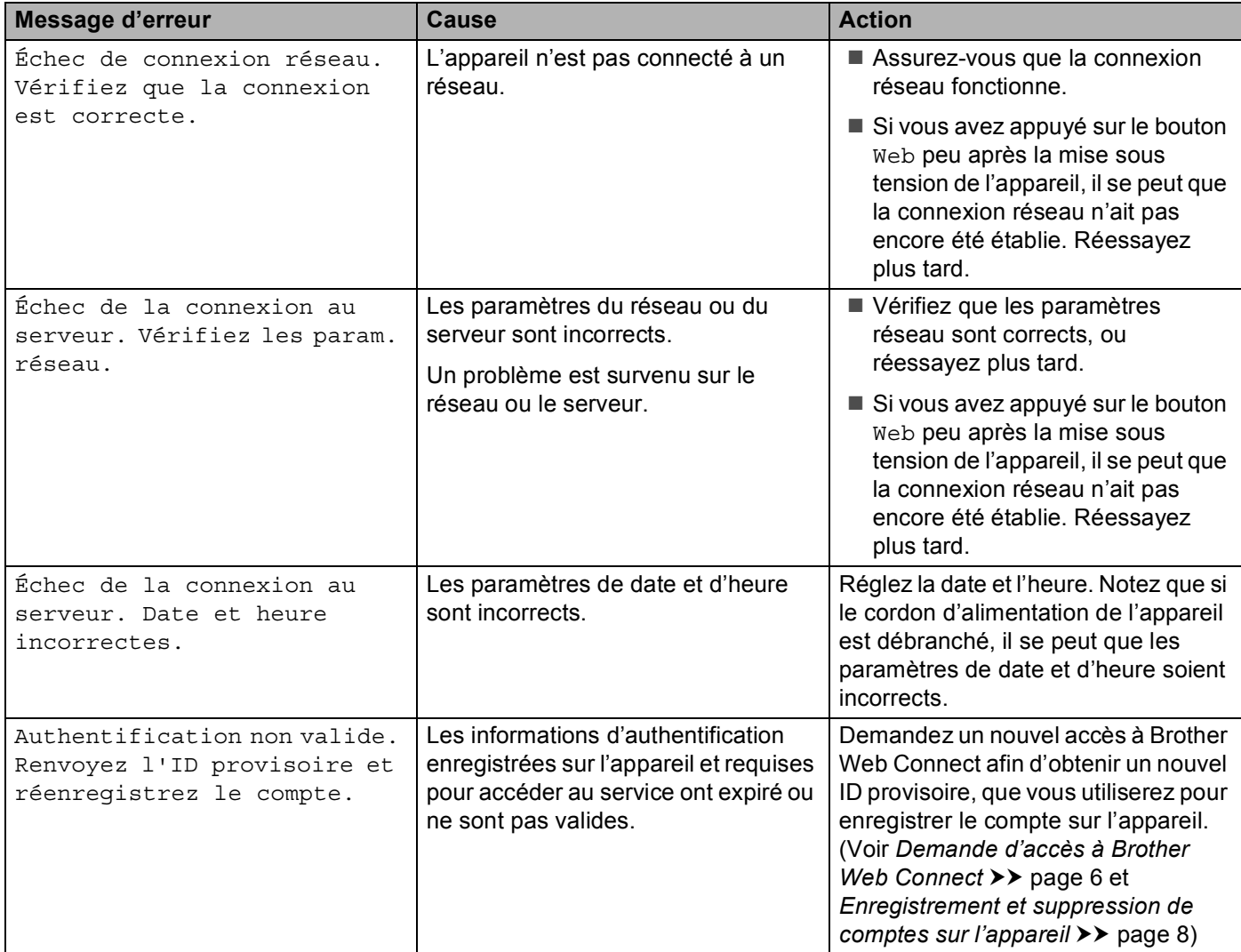

#### Dépistage des pannes

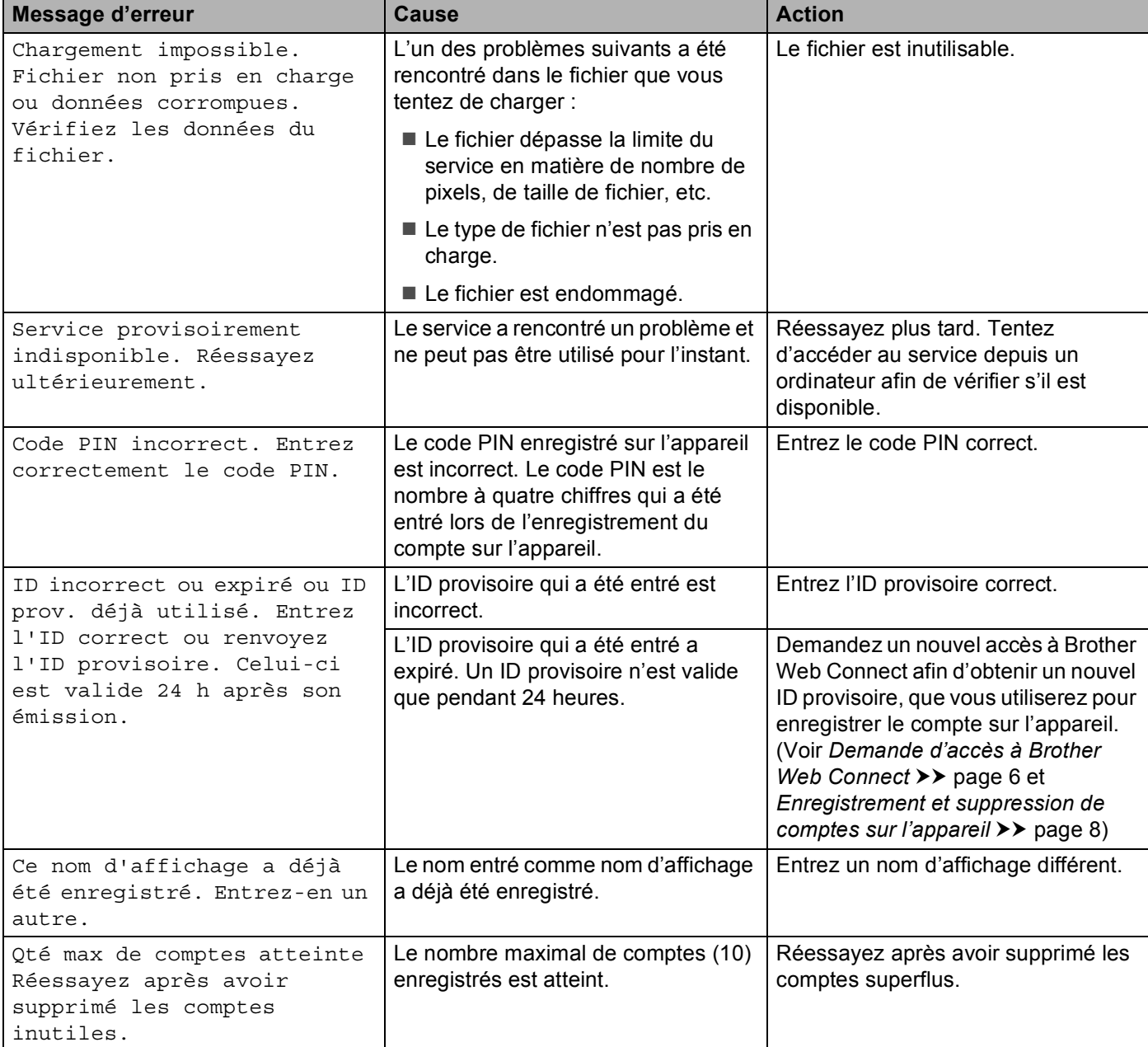